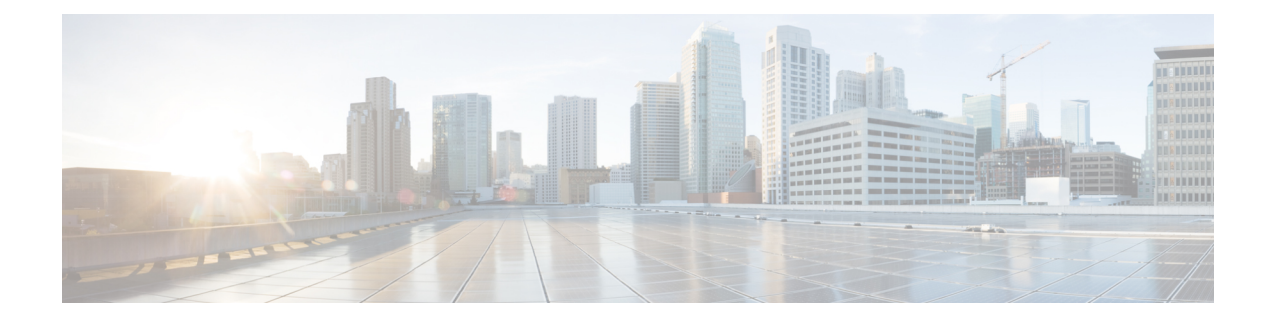

# **Configuring Route Tables**

- [Viewing](#page-0-0) a List of Route Tables, on page 1
- [Adding](#page-3-0) a Route Table, on page 4
- [Viewing](#page-4-0) a List of Route Table Routes, on page 5
- [Adding](#page-5-0) a Route to a Route Table, on page 6
- [Exporting](#page-6-0) Active Routes, on page 7
- Editing the Routes [Associated](#page-6-1) with a Route Table, on page 7

## <span id="page-0-0"></span>**Viewing a List of Route Tables**

### **SUMMARY STEPS**

- **1.** Choose **Configure > Route Tables**.
- **2.** To delete a route table, do the following:
- **3.** To revert any changes you have made back to the state they were in at the time of the last commit, do the following:

### **DETAILED STEPS**

### **Step 1** Choose **Configure > Route Tables**. The system displays the Route Tables page, containing the fields described in the section Route Table Fields. **Step 2** To delete a route table, do the following: a) Check the check box next to the name of the route table to delete. b) Click **Remove**. c) In the Cisco Unified SIP Proxy header, click **Commit Candidate Configuration** to commit this change. **Step 3** To revert any changes you have made back to the state they were in at the time of the last commit, do the following: a) Check the check box next to the name of the route table that has the changes to revert back to. b) Click **Revert**. c) In the Cisco Unified SIP Proxy header, click **Commit Candidate Configuration** to commit this change.

**Related Topics**

Managing the System [Configuration](en_US_chapter30.pdf#nameddest=unique_29)

### **About Route Tables**

You configure route tables to direct SIP requests to their appropriate destinations. Each route table consists of a set of keys that are matched based on the lookup policy.

For example, in one table, each key might represent the prefix of the phone number dialed. The table performs a task depending on the prefix dialed. In this example, the table is designed to respond to calls with a 404 message (not found) unless the phone number dialed begins with 510. Another table might be designed to respond to calls with a 404 message (not found) unless the phone number dialed begins with the escape sequence (91).

You can add, update, or delete route tables from the Route Tables page. You can also add, update, or delete routes.

### **Related Topics**

Managing the System [Configuration](en_US_chapter30.pdf#nameddest=unique_29)

### <span id="page-1-0"></span>**Route Table Fields**

The table lists the fields on the Route Tables page.

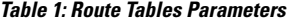

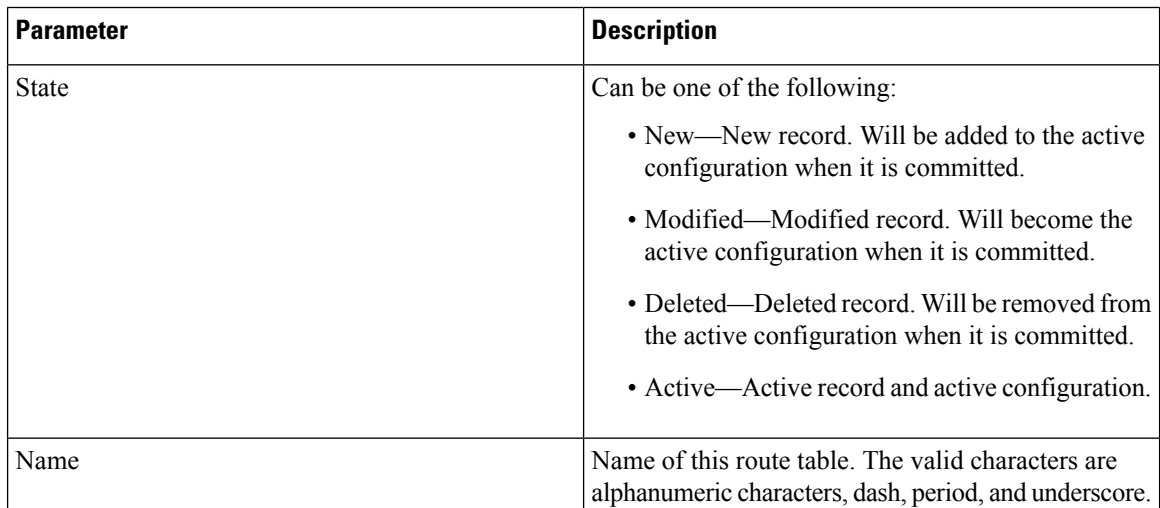

#### **Related Topics**

[Viewing](#page-0-0) a List of Route Tables, on page 1 Managing the System [Configuration](en_US_chapter30.pdf#nameddest=unique_29)

### <span id="page-1-1"></span>**Route Fields**

The table lists the fields on the Route Table **'<name of route>'** Routes page.

# 

**Note** Depending on the route type that you choose, you will see some or all of these parameters.

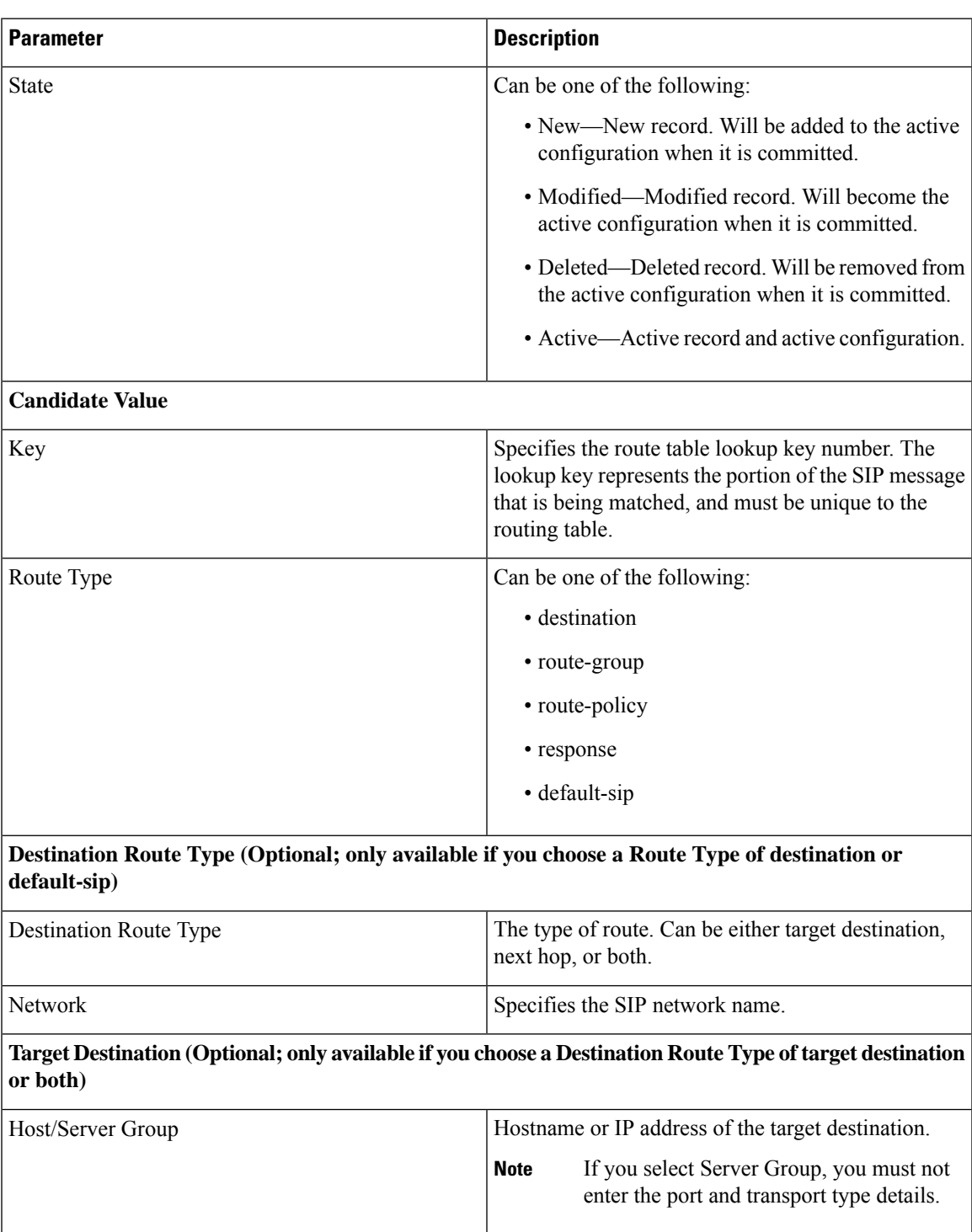

#### **Table 2: Route Table Route Parameters**

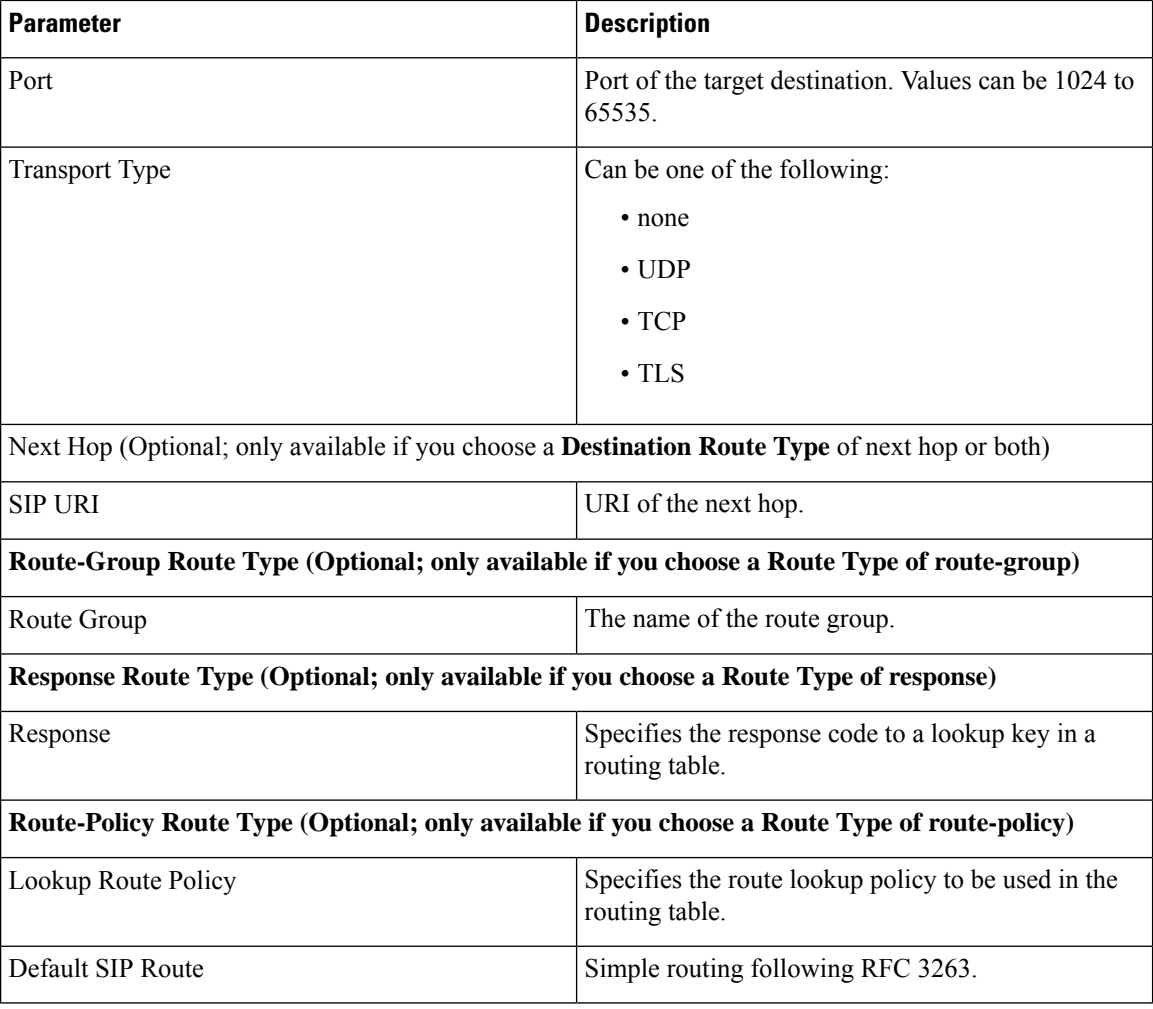

### **Related Topics**

[Viewing](#page-0-0) a List of Route Tables, on page 1 Managing the System [Configuration](en_US_chapter30.pdf#nameddest=unique_29)

# <span id="page-3-0"></span>**Adding a Route Table**

### **SUMMARY STEPS**

- **1.** Choose **Configure** > **Route Tables**.
- **2.** Click **Add**.
- **3.** Enter a name for this route table.
- **4.** Click **Add**.
- **5.** In the Cisco Unified SIP Proxy header, click **Commit Candidate Configuration** to commit this change.

### **DETAILED STEPS**

Ш

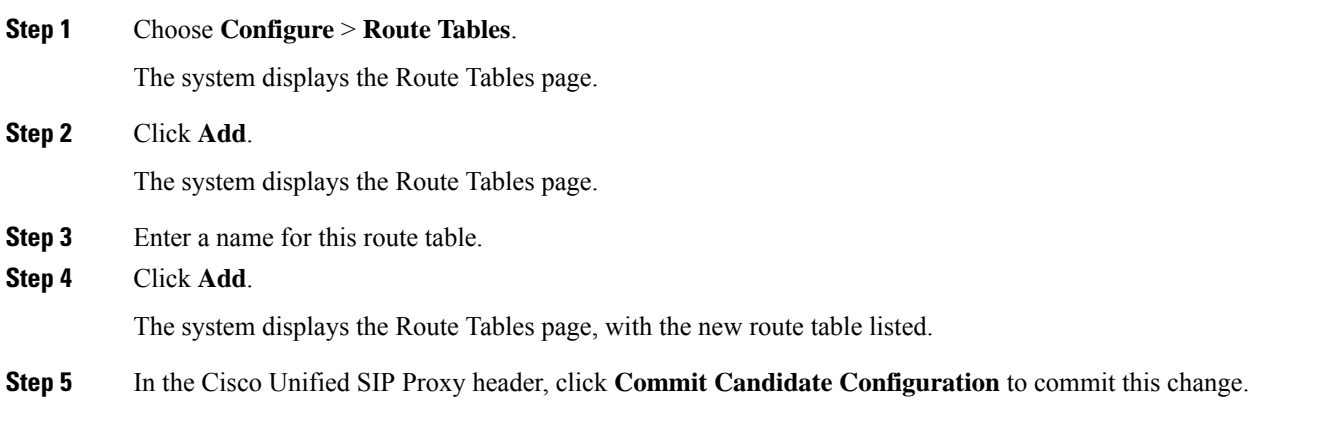

#### **Related Topics**

Managing the System [Configuration](en_US_chapter30.pdf#nameddest=unique_29)

## <span id="page-4-0"></span>**Viewing a List of Route Table Routes**

#### **SUMMARY STEPS**

- **1.** Choose **Configure > Route Tables**.
- **2.** To see the routes associated with the route table, click the underlined name of the route table.
- **3.** To see a different number of routes on each page, on the top right, choose another number from the drop-down box and click **Go**. You can choose to see 10, 25, 50, 100, or all routes.
- **4.** To move to another page, use the left and right arrow buttons on the bottom right, or enter another page number, and press **Enter**.
- **5.** To delete a route, do the following:
- **6.** To revert any changes you have made back to the state they were in at the time of the last commit, do the following:

### **DETAILED STEPS**

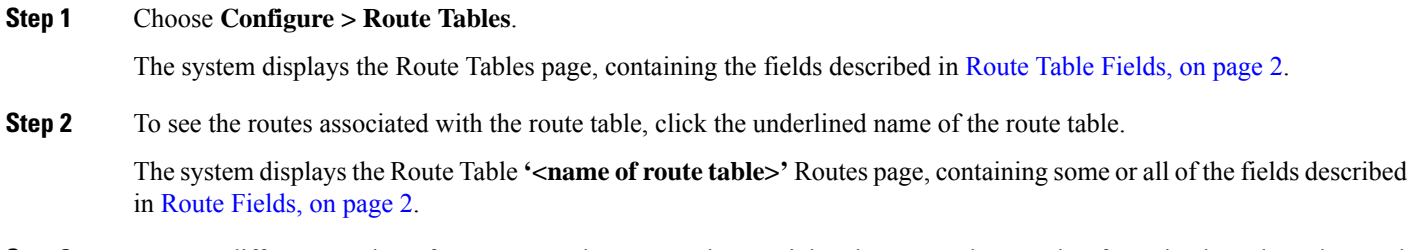

- **Step 3** To see a different number of routes on each page, on the top right, choose another number from the drop-down box and click **Go**. You can choose to see 10, 25, 50, 100, or all routes.
- **Step 4** To move to another page, use the left and right arrow buttons on the bottom right, or enter another page number, and press **Enter**.

**Step 5** To delete a route, do the following:

- a) Check the check box next to the name of the route to delete.
- b) Click **Remove**.
- c) In the Cisco Unified SIP Proxy header, click **Commit Candidate Configuration** to commit this change.
- **Step 6** To revert any changes you have made back to the state they were in at the time of the last commit, do the following:
	- a) Check the check box next to the name of the route table that has the changes to revert back to.
	- b) Click **Revert**.
	- c) In the Cisco Unified SIP Proxy header, click **Commit Candidate Configuration** to commit this change.

#### **Related Topics**

Managing the System [Configuration](en_US_chapter30.pdf#nameddest=unique_29)

### <span id="page-5-0"></span>**Adding a Route to a Route Table**

### **SUMMARY STEPS**

- **1.** Choose **Configure** > **Route Tables**.
- **2.** Click the underlined name of the route table for which you want to add a route.
- **3.** Click **Add**.
- **4.** Enter information about the route as described in Route [Fields,](#page-1-1) on page 2.
- **5.** Click **Add**.
- **6.** In the Cisco Unified SIP Proxy header, click **Commit Candidate Configuration** to commit this change.

### **DETAILED STEPS**

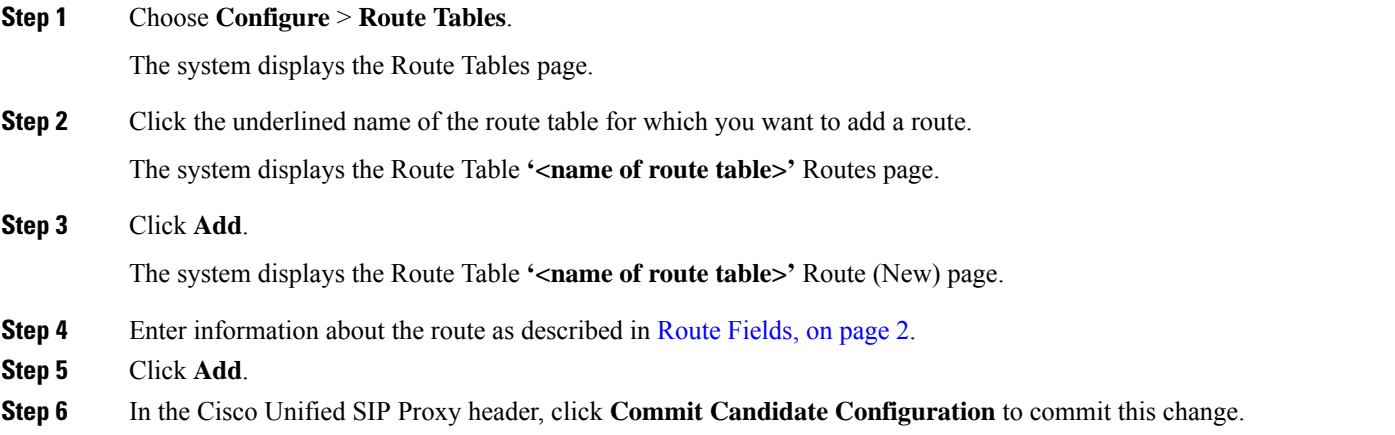

**Related Topics** Managing the System [Configuration](en_US_chapter30.pdf#nameddest=unique_29) Ш

## <span id="page-6-0"></span>**Exporting Active Routes**

### Ú

**Restriction**

You can only export routes that are in the active state. To move a route to the active state, commit the configuration.

### **SUMMARY STEPS**

- **1.** Choose **Configure** > **Route Tables**.
- **2.** Click the underlined name of the route table that contains the routes to export.
- **3.** Click **Export Active Routes**.
- **4.** Click **Save**.
- **5.** Enter the location to which you want to export the file. Click **OK**.

### **DETAILED STEPS**

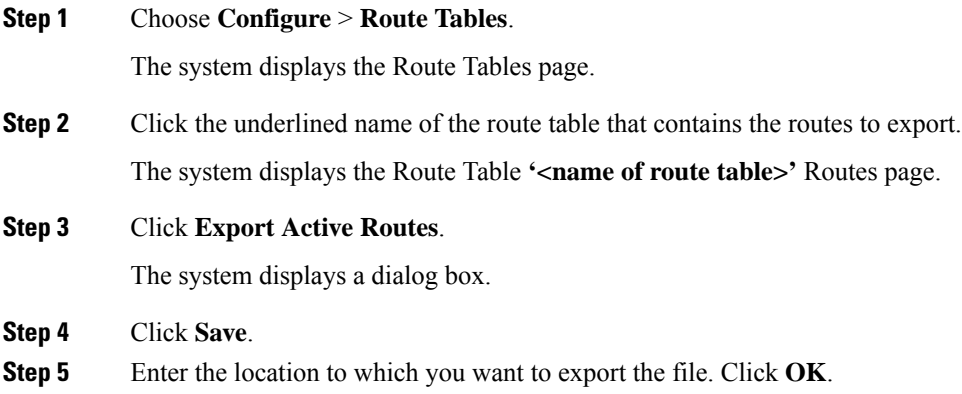

<span id="page-6-1"></span>The system saves the route to that location.

## **Editing the Routes Associated with a Route Table**

### **SUMMARY STEPS**

- **1.** Choose **Configure** > **Route Tables**.
- **2.** Click the underlined name of the route table that contains the route to edit.
- **3.** Click the underlined name of the key for the route to edit.
- **4.** Make changes to the values.
- **5.** Click **Update**.
- **6.** In the Cisco Unified SIP Proxy header, click **Commit Candidate Configuration** to commit this change.

### **DETAILED STEPS**

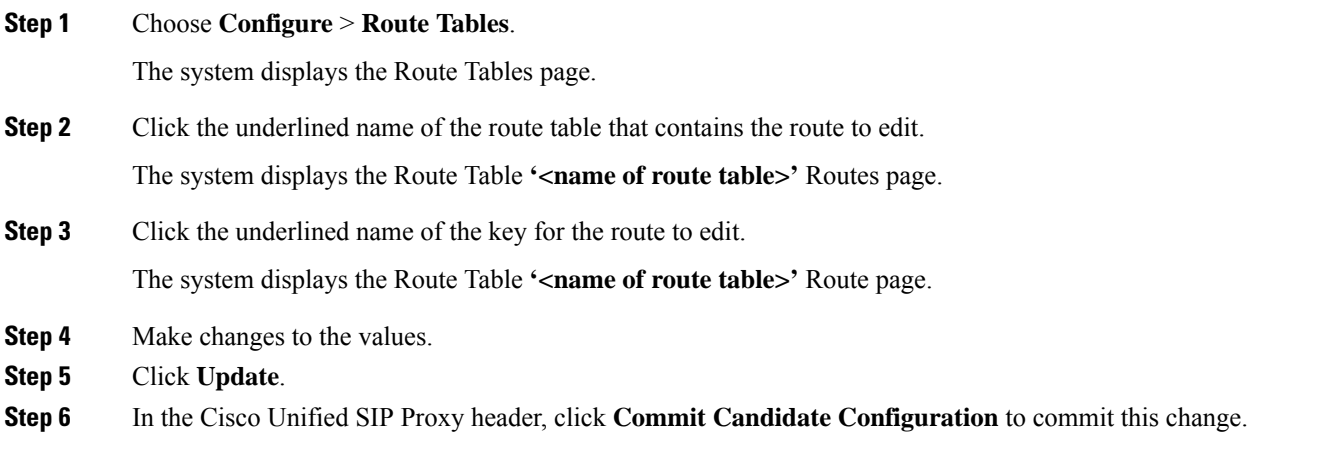

### **Related Topics**

Managing the System [Configuration](en_US_chapter30.pdf#nameddest=unique_29)